# **BUCA 1.ETAP 272 KONUT PROJESI İCİN TERCİH SİSTEMİ KULLANIM KILAVUZU**

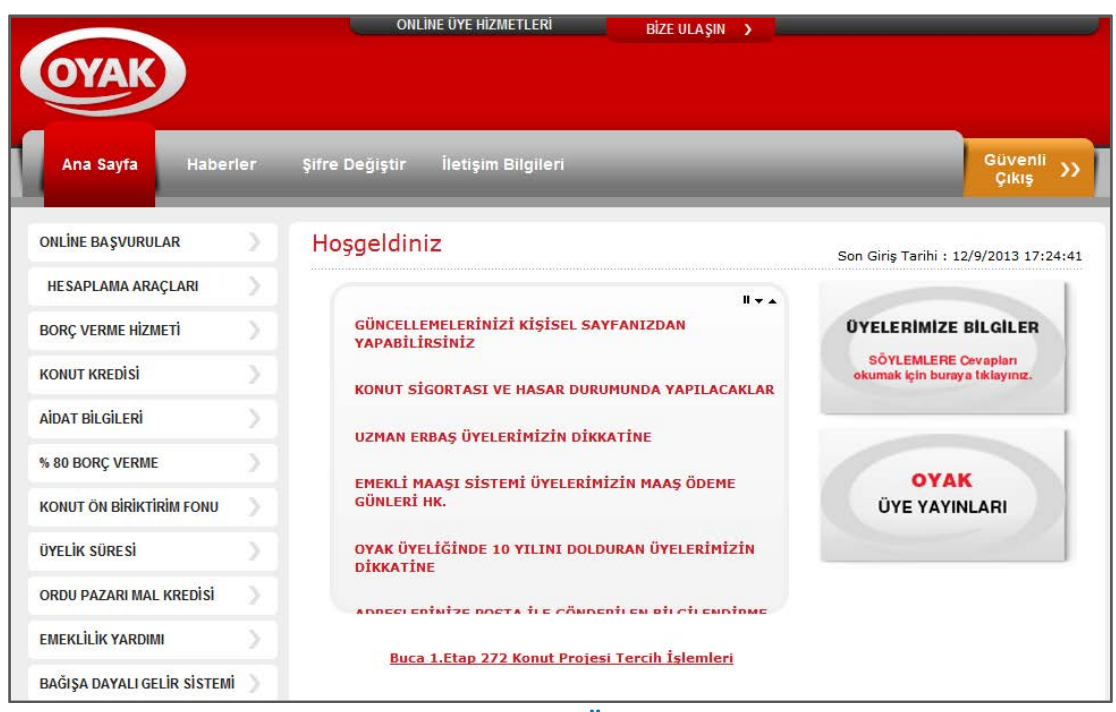

**Sekil 1: Online Üye Hizmetleri Ana Sayfa** 

OYAK WEB Sayfası ONLINE ÜYE HİZMETLERİ Bölümünün altında yer alan "Buca 1.Etap 272 Konut Projesi Tercih İşlemleri" linkini kullanarak konut tercihlerinizi belirlerken yararlanacağınız ekranlar:

- Vaziyet Planı ekranında, tahsis edilecek tüm konutların içerisinde yer aldığı blokların harita üzerindeki konumlarını, konutlar hakkındaki bilgileri ve görüntülerini bulabilirsiniz.
- Konut tercihlerini yapabilmeniz için,
	- a. Hizli Tercih
	- b. Plandan Tercih ekranlarında iki farklı yöntemi kullanabilirsiniz.
- Konut Arama ekranı, istediğiniz özellikleri içeren konutların listesini görebilmenizi sağlar.
- Tercihlerim ekranından, yaptığınız tercihleri liste halinde ekranda görebilir, isterseniz Excel ortamında liste çıktısı alabilirsiniz.
- Online Üye Hizmetleri'nde "Buca 1.Etap 272 Konut Projesi Tercih *işlemleri*" (Şekil 1) linkine her tıkladığınızda bundan sonra yapacağınız işlemlere ilişkin bir taahhüt ekranı (Şekil 2) görüntülenecektir. "Konut tercih sisteminin açılması için kutucuğu işaretleyiniz!" ifadesinin yanındaki kutucuğu tıkladıktan sonra, "Tercih Sistemine Gir" butonunu tıklayarak tercih yapmaya başlayabilirsiniz.

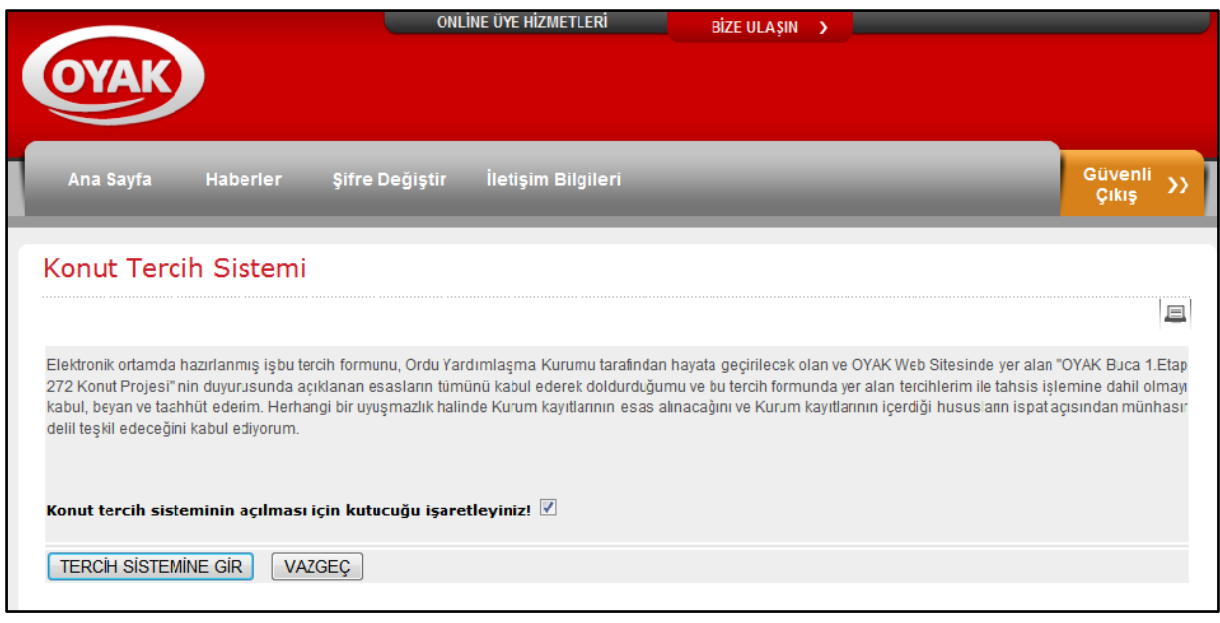

**Şekil 2: Taahhüt ekranı**

## **1.VAZİYET PLANI**

OYAK Konut Tercih Sistemi'ne giriş yapıldığında ilk olarak tahsis edilecek konutların vaziyet planının incelenebileceği "VAZİYET PLANI" ekranı açılır. Bu ekranda tahsis edilen konutların etkileşimli (tıklanabilir) haritası görüntülenmektedir (Şekil 3). Haritanın görüntülenmeyen kısımlarına haritanın altındaki ve sağındaki yatay ve düşey kaydırma çubukları kullanılarak ulaşılabilir. Haritadaki binaların üzerine tıklayarak o binada bulunan dairelerin bilgilerine ulaşılır. Blok resimlerinin üzerindeki oklar ilgili blokların girişlerini göstermektedir. (Şekil 4). Daire bilgileri haritanın yanında listelenir. Listenin görüntülenmeyen kısımlarına listenin sağındaki düşey kaydırma çubuğu kullanılarak ulaşılabilir. Daire listesinde eğer daire tercih edilmişse kaçıncı sırada tercih edildiği, dairenin kodu, katı, konumu, oda sayısı ve fiyatı da görüntülenir.

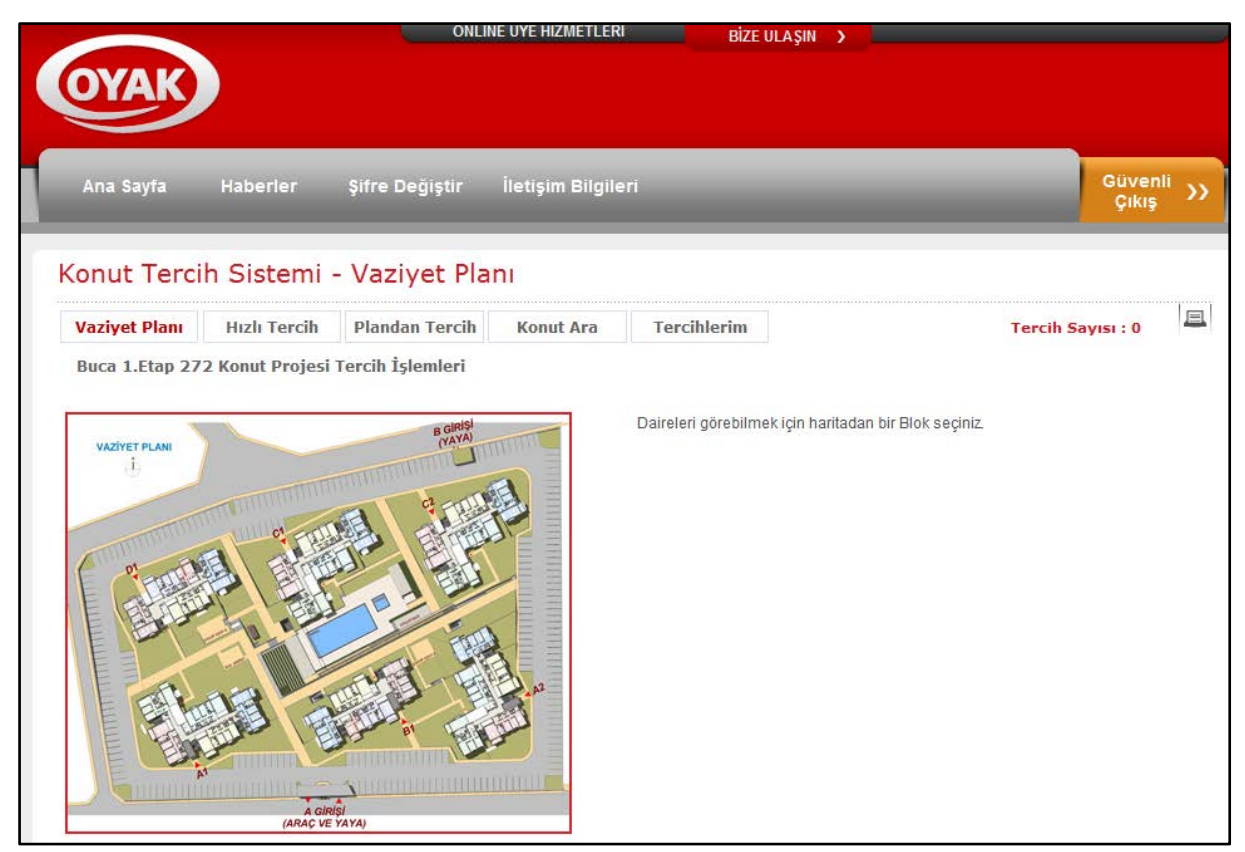

**Şekil 3: Vaziyet Planı**

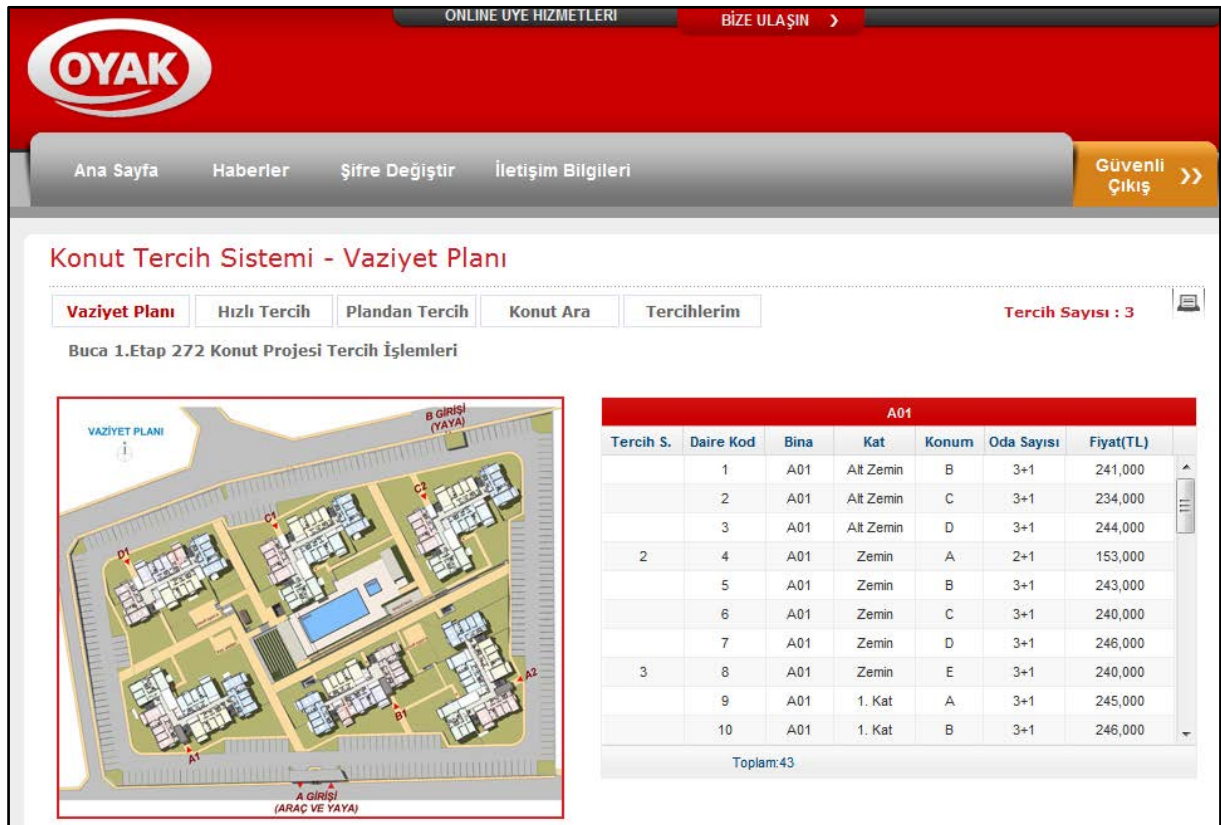

**Şekil 4: Daire Listesi** 

## **2. HIZLI TERCİH**

Proje duyurusunda veya OYAK Web Sayfası Online Üye Hizmetleri bölümünde yer alan konut tahsis sistemindeki vaziyet planını kullanarak ayrı bir kâğıt üzerine sıraladığınız tercih listesini hızlı bir şekilde sisteme girebilmeniz için " HIZLI TERCİH" ekranı oluşturulmuştur (Şekil 5). Bu ekran elinde hazır listesi olan üyelerimizin tercih listelerini hızlı bir şekilde girmesini sağlar. Liste tercih sırasına göre sıralanmış olarak daire tercihlerini göstermektedir. Listenin altında yer alan <sup>+</sup> butonuna tıklayarak açılan ekranda daire kodunu girip "Gönder" tuşuna basmanız yeterlidir. Eğer yaptığınız tercihi silmek isterseniz  $\bullet$  butonuna tıklayarak tercihinizi silebilirsiniz. Tercihleriniz arasında sıralama değişikliği yapmak için  $\bullet$  ve  $\bullet$  butonlarını kullanabilirsiniz.

|                      |                     |                                                | <b>ONLINE UYE HIZMETLERI</b> |                                                       | BİZE ULAŞIN > |        |             |                  |                         |   |
|----------------------|---------------------|------------------------------------------------|------------------------------|-------------------------------------------------------|---------------|--------|-------------|------------------|-------------------------|---|
|                      |                     |                                                |                              |                                                       |               |        |             |                  |                         |   |
|                      |                     |                                                |                              |                                                       |               |        |             |                  |                         |   |
|                      |                     |                                                |                              |                                                       |               |        |             |                  | Güvenli                 |   |
| Ana Sayfa            | Haberler            | <b>Sifre Değiştir</b>                          | İletişim Bilgileri           |                                                       |               |        |             |                  | Çıkış                   |   |
|                      |                     |                                                |                              |                                                       |               |        |             |                  |                         |   |
|                      |                     | Konut Tercih Sistemi - Hızlı Tercih            |                              |                                                       |               |        |             |                  |                         |   |
| <b>Vaziyet Planı</b> | <b>Hizli Tercih</b> | <b>Plandan Tercih</b>                          | <b>Konut Ara</b>             | <b>Tercihlerim</b>                                    |               |        |             |                  | <b>Tercih Sayısı: 3</b> | 旦 |
|                      |                     | Buca 1.Etap 272 Konut Projesi Tercih İşlemleri |                              |                                                       |               |        |             |                  |                         |   |
|                      |                     |                                                |                              |                                                       |               |        |             |                  |                         |   |
|                      |                     | B GIRISI                                       |                              | Daireleri görebilmek için haritadan bir Blok seçiniz. |               |        |             |                  |                         |   |
| <b>VAZIYET PLANI</b> |                     |                                                |                              |                                                       |               |        | Tercihlerim |                  |                         |   |
|                      |                     |                                                | Tercih S.                    | <b>Daire Kod</b>                                      | <b>Bina</b>   | Kat    |             |                  |                         |   |
|                      |                     |                                                |                              |                                                       |               |        |             | Konum Oda Sayısı | Fiyat(TL)               |   |
|                      |                     |                                                | $\overline{1}$               | 35                                                    | A01           | 6. Kat | D           | $3 + 1$          | 249,000                 |   |
|                      |                     |                                                | $\sqrt{2}$                   | 4                                                     | A01           | Zemin  | Α           | $2 + 1$          | 153,000                 |   |
|                      |                     |                                                | 3                            | 8                                                     | A01           | Zemin  | E           | $3 + 1$          | 240,000                 |   |
|                      |                     |                                                |                              |                                                       |               |        |             |                  |                         |   |
|                      |                     |                                                |                              |                                                       |               |        |             |                  |                         |   |
|                      |                     |                                                |                              |                                                       |               |        |             |                  |                         |   |
|                      |                     |                                                |                              |                                                       |               |        |             |                  |                         |   |
|                      |                     |                                                |                              |                                                       |               |        |             |                  |                         |   |
|                      |                     |                                                |                              |                                                       |               |        |             |                  |                         |   |
|                      |                     |                                                |                              | Φ                                                     |               |        |             | Toplam:3         |                         |   |

**Şekil 5 : Hızlı Tercih**

Daha önce kaydedilmiş olan bir daireye ait daire kodu yazıldığında ya da sistemde olmayan bir daire kodu girildiğinde sistem uyarı verecektir (Şekil 6-7).

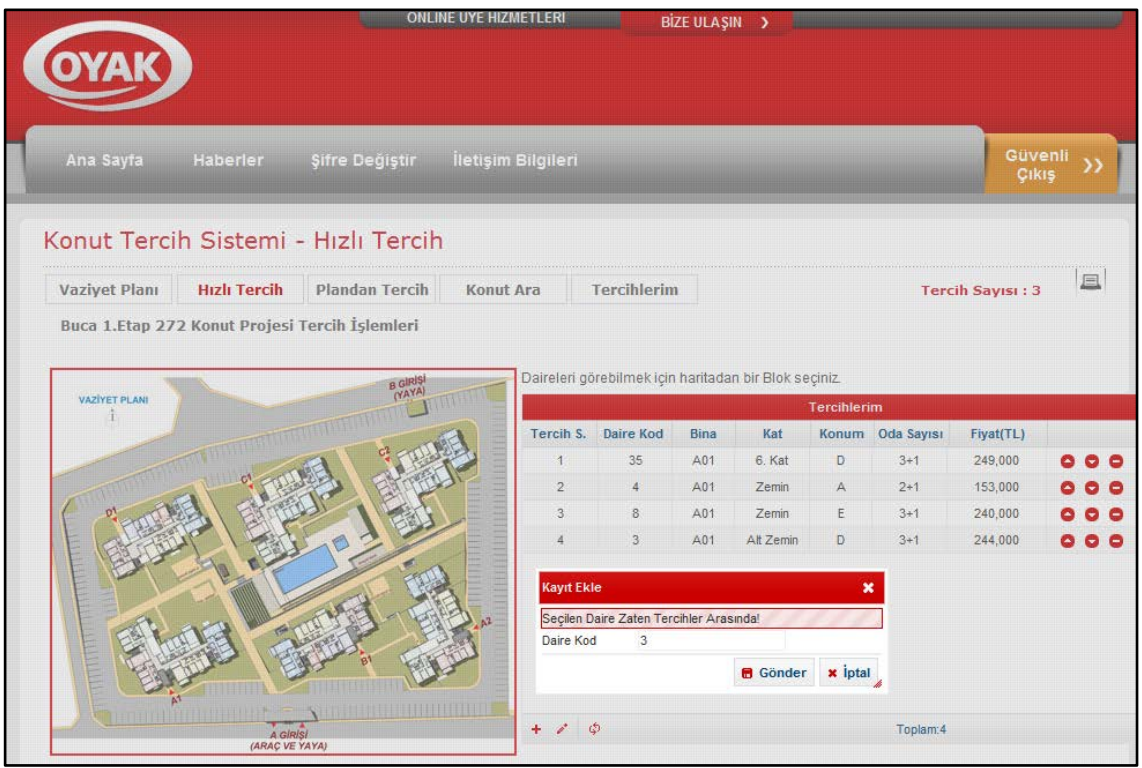

**Şekil 6: Hızlı Tercih**

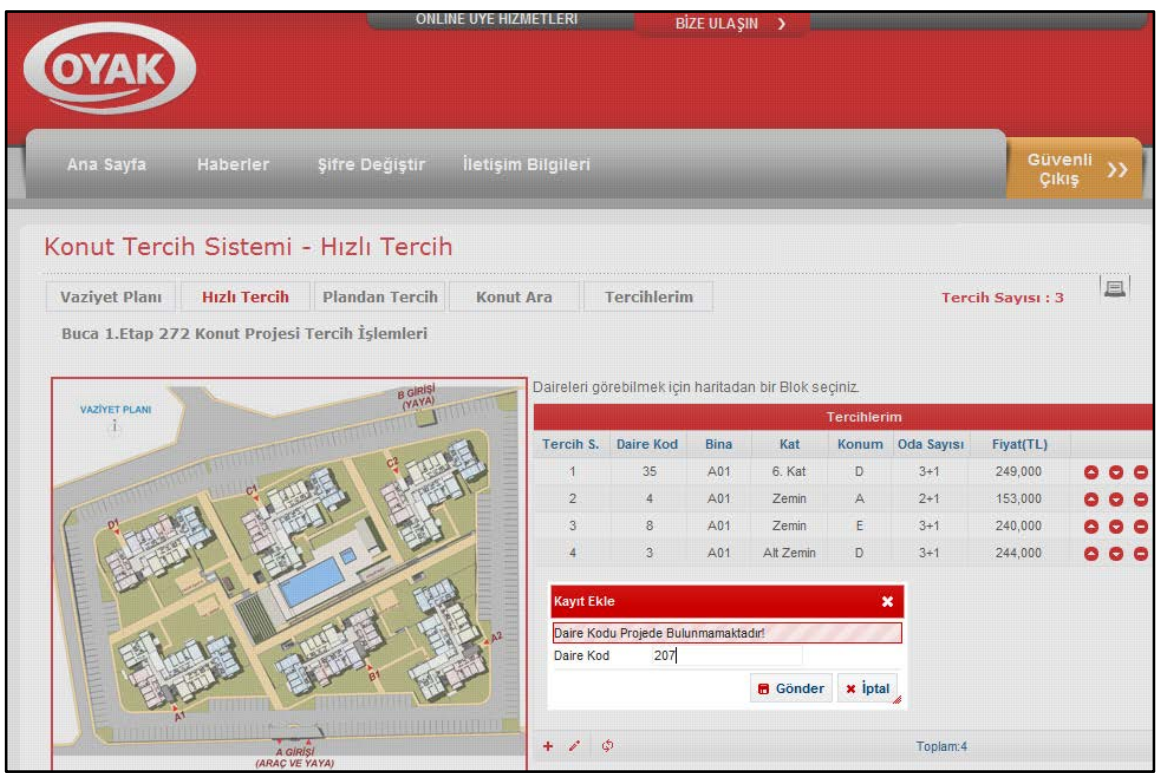

**Şekil 7: Hızlı Tercih**

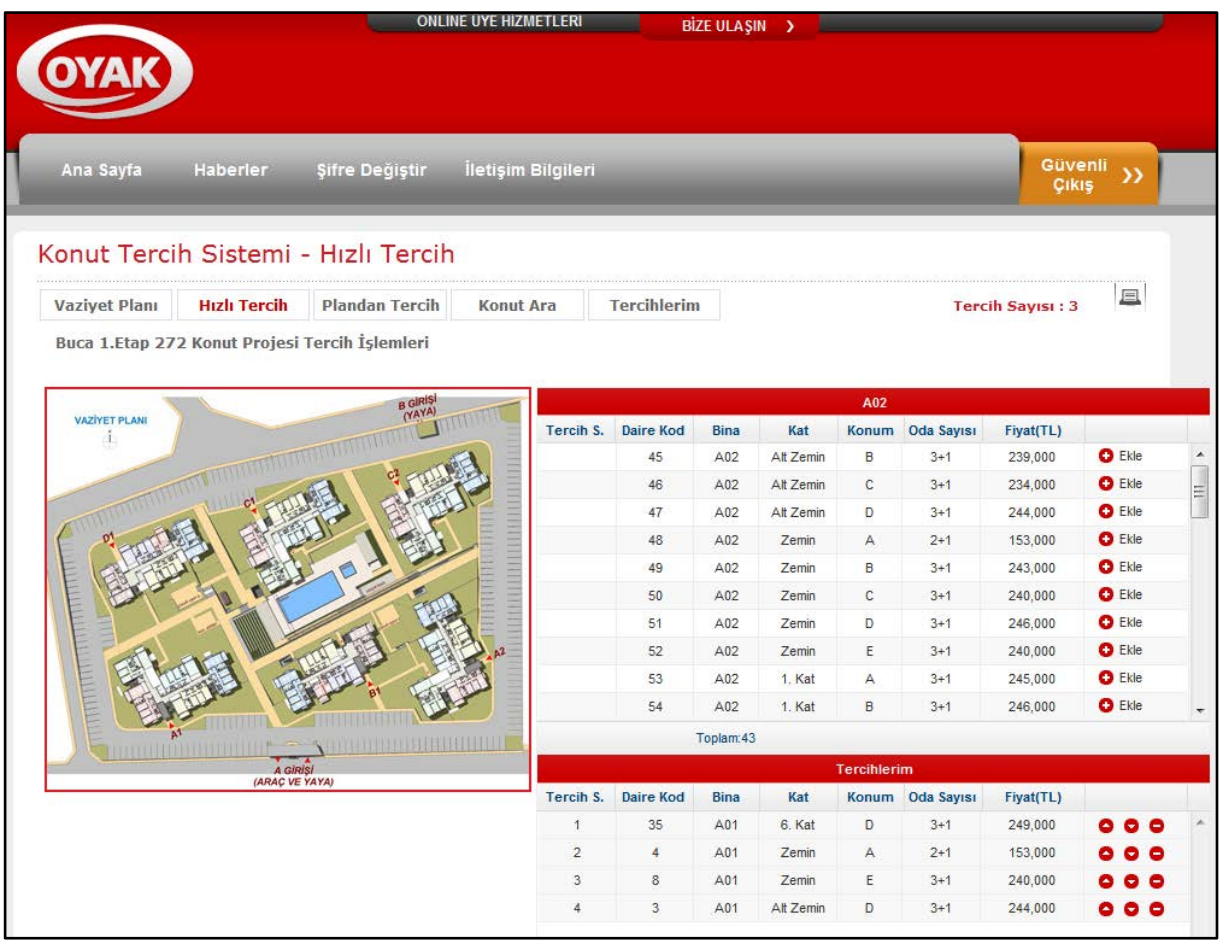

**Şekil 8: Hızlı Tercih**

# **3. PLANDAN TERCİH**

Ekranın sol kısmında vaziyet planı bulunmaktadır. "Vaziyet Planı" sayfasındaki tüm işlemler ve bilgiler bu kısımda da aynen geçerlidir. Detaylı bilgi için "Vaziyet Planı" başlığı incelenmelidir. Bu ekran önceden daire tercihlerini yapmamış ve tercih listesinde tercih kaydırma, ekleme, silme işlemleri yapmak isteyen üyelerimize gerekli araçları sunmaktadır.(Şekil 9). Ekranın ortasında ve sağ altında çeşitli liste işlemleri için gerekli araçlar yer alır. Bu araçlar ve kullanım şekilleri aşağıda sıralanmaktadır (Şekil 10):

| Haberler<br><b>Sifre Degistir</b><br>Konut Tercih Sistemi - Plandan Tercih<br><b>Plandan Tercih</b><br><b>Hizli Tercih</b><br>Buca 1.Etap 272 Konut Projesi Tercih İşlemleri<br>B GIRIS | İletişim Bilgileri<br><b>Konut Ara</b> | <b>Tercihlerim</b>  |             |                                                              |                    |                  | Güvenli<br>Cikiş<br><b>Tercih Sayısı: 4</b> | 且                          |
|----------------------------------------------------------------------------------------------------|----------------------------------------|---------------------|-------------|--------------------------------------------------------------|--------------------|------------------|---------------------------------------------|----------------------------|
|                                                                                                    |                                        |                     |             |                                                              |                    |                  |                                             |                            |
|                                                                                                    |                                        |                     |             |                                                              |                    |                  |                                             |                            |
|                                                                                                    |                                        | Tercih S. Daire Kod | <b>Bina</b> | Daireleri görebilmek için haritadan bir Blok seçiniz.<br>Kat | <b>Tercihlerim</b> | Konum Oda Sayısı | Fiyat(TL)                                   |                            |
|                                                                                                    | 1                                      | 35                  | A01         | 6. Kat                                                       | D                  | $3 + 1$          | 249,000                                     |                            |
|                                                                                                    | $\overline{2}$                         | $\overline{4}$      | A01         | Zemin                                                        | A.                 | $2+1$            | 153,000                                     |                            |
|                                                                                                    | $\overline{\mathbf{3}}$                | 8                   | A01         | Zemin                                                        | E                  | $3 + 1$          | 240,000                                     |                            |
|                                                                                                    | $\overline{4}$                         | 3                   | A01         | Alt Zemin                                                    | D                  | $3 + 1$          | 244,000                                     |                            |
|                                                                                                    |                                        |                     |             |                                                              |                    |                  |                                             |                            |
|                                                                                                    |                                        |                     |             |                                                              | Toplam:4           |                  |                                             | A GIRISI<br>(ARAC VE YAYA) |

**Şekil 9: Plandan Tercih**

### **a. Tercih Ekleme**

Tercih listenize tercih eklemek için daire listesinde ilgili dairenin yanında bulunan <sup>O Ekle</sup> butonuna tıklamanız yeterlidir. Seçtiğiniz daire ilk boş tercih satırına eklenecektir.

#### **b. Tercih Yukarı Kaydırma**

Tercihin bir sıra yukarısı dolu ise aşağıdaki tercih yukarıdaki tercih ile yer değiştirir. Bu işlem için tercih satırının sonunda bulunan  $\bullet$  butonuna tıklamanız yeterlidir.

#### **c. Tercih Aşağı Kaydırma**

Tercihin bir sıra aşağısı dolu ise aşağıdaki tercih aşağıdaki tercih ile yer değiştirir. Bu işlem için tercih satırının sonunda bulunan  $\bullet$  butonuna tıklamanız yeterlidir.

#### **d. Tercih Silme**

Bu işlem için tercih satırının sonunda bulunan butonuna veya daire listesinde bulunan "sil" <sup>o</sup> butonuna tıklamanız yeterlidir.

|                           |                            |                                                | <b>UNLINE UTE HIZMETLEKE</b> |                  | <b>BIZE ULASIN</b> | →         |                |                   |                         |               |  |
|---------------------------|----------------------------|------------------------------------------------|------------------------------|------------------|--------------------|-----------|----------------|-------------------|-------------------------|---------------|--|
|                           |                            |                                                |                              |                  |                    |           |                |                   |                         |               |  |
|                           |                            |                                                |                              |                  |                    |           |                |                   |                         |               |  |
| Ana Sayfa                 | Haberler                   | Şifre Değiştir                                 | İletişim Bilgileri           |                  |                    |           |                |                   | Güvenli<br>Cikis        | $\mathcal{Y}$ |  |
|                           |                            | Konut Tercih Sistemi - Hızlı Tercih            |                              |                  |                    |           |                |                   |                         |               |  |
| <b>Vaziyet Planı</b>      | <b>Hizli Tercih</b>        | <b>Plandan Tercih</b>                          | Konut Ara                    | Tercihlerim      |                    |           |                |                   | <b>Tercih Sayısı: 3</b> | 旦             |  |
|                           |                            | Buca 1.Etap 272 Konut Projesi Tercih İşlemleri |                              |                  |                    |           |                |                   |                         |               |  |
|                           |                            |                                                |                              |                  |                    |           |                |                   |                         |               |  |
|                           |                            | <b>B</b> GIRIS                                 |                              |                  |                    |           | A02            |                   |                         |               |  |
| <b>VAZİYET PLANI</b><br>đ |                            |                                                | Tercih S.                    | <b>Daire Kod</b> | <b>Bina</b>        | Kat       | Konum          | <b>Oda Sayısı</b> | Fiyat(TL)               |               |  |
|                           |                            |                                                |                              | 45               | A02                | Alt Zemin | B              | $3 + 1$           | 239,000                 | $O$ Ekle      |  |
|                           |                            |                                                |                              | 46               | A02                | Alt Zemin | $\mathsf{C}$   | $3 + 1$           | 234,000                 | $O$ Ekle      |  |
|                           |                            |                                                |                              | 47               | A02                | Alt Zemin | D              | $3 + 1$           | 244,000                 | $O$ Ekle      |  |
|                           |                            |                                                |                              | 48               | A02                | Zemin     | $\overline{A}$ | $2+1$             | 153,000                 | $O$ Ekle      |  |
|                           |                            |                                                |                              | 49               | A02                | Zemin     | B              | $3 + 1$           | 243,000                 | <b>O</b> Ekle |  |
|                           |                            |                                                |                              | 50               | A02                | Zemin     | C              | $3 + 1$           | 240,000                 | <b>O</b> Ekle |  |
|                           |                            |                                                |                              | 51               | A02                | Zemin     | D              | $3 + 1$           | 246,000                 | <b>O</b> Ekle |  |
|                           |                            |                                                |                              | 52               | A02                | Zemin     | E              | $3 + 1$           | 240,000                 | <b>O</b> Ekle |  |
|                           |                            |                                                |                              | 53               | A02                | 1. Kat    | А              | $3 + 1$           | 245,000                 | <b>O</b> Ekle |  |
|                           |                            |                                                |                              | 54               | A02                | 1. Kat    | B              | $3 + 1$           | 246,000                 | <b>O</b> Ekle |  |
|                           |                            |                                                |                              |                  | Toplam:43          |           |                |                   |                         |               |  |
|                           | A GIRISI<br>(ARAÇ VE YAYA) |                                                |                              |                  |                    |           | Tercihlerim    |                   |                         |               |  |
|                           |                            |                                                | Tercih S.                    | <b>Daire Kod</b> | <b>Bina</b>        | Kat       |                | Konum Oda Sayısı  | Fiyat(TL)               |               |  |
|                           |                            |                                                | $\mathbf{1}$                 | 35               | A01                | 6. Kat    | Ð              | $3 + 1$           | 249,000                 |               |  |
|                           |                            |                                                | $\overline{2}$               | 4                | A01                | Zemin     | A              | $2 + 1$           | 153,000                 |               |  |
|                           |                            |                                                |                              |                  |                    |           |                |                   |                         |               |  |
|                           |                            |                                                | 3                            | 8                | A01                | Zemin     | Ε              | $3 + 1$           | 240,000                 |               |  |

**Şekil 10: Plandan Tercih**

## **4. ARAMA**

İstediğiniz özelliklere uyan konutların listesini alabilmeniz için "KONUT ARA" ekranı kullanılır (Şekil 11). Tahsis edilecek konutların blok numaraları, katları, konumları, oda sayıları ve fiyatları listeler halinde sunulmaktadır. İstenilen özellikleri dilediğiniz şekilde seçebilirsiniz. "KONUT ARA" ekranında yapılan seçenekleri temizlemek için "Temizle" butonuna tıklayabilirsiniz. Ayrıca sunulan seçenek listelerinden seçilen değerler klavyedeki "CTRL" tuşu basılı tutulurken üstlerine tıklanarak iptal edilebilir veya seçilebilir. Seçenek listelerinde belli bir aralığı seçmek için klavyedeki "SHIFT" tuşu basılı tutulurken başlangıç ve bitiş değerlerine tıklanabilir.

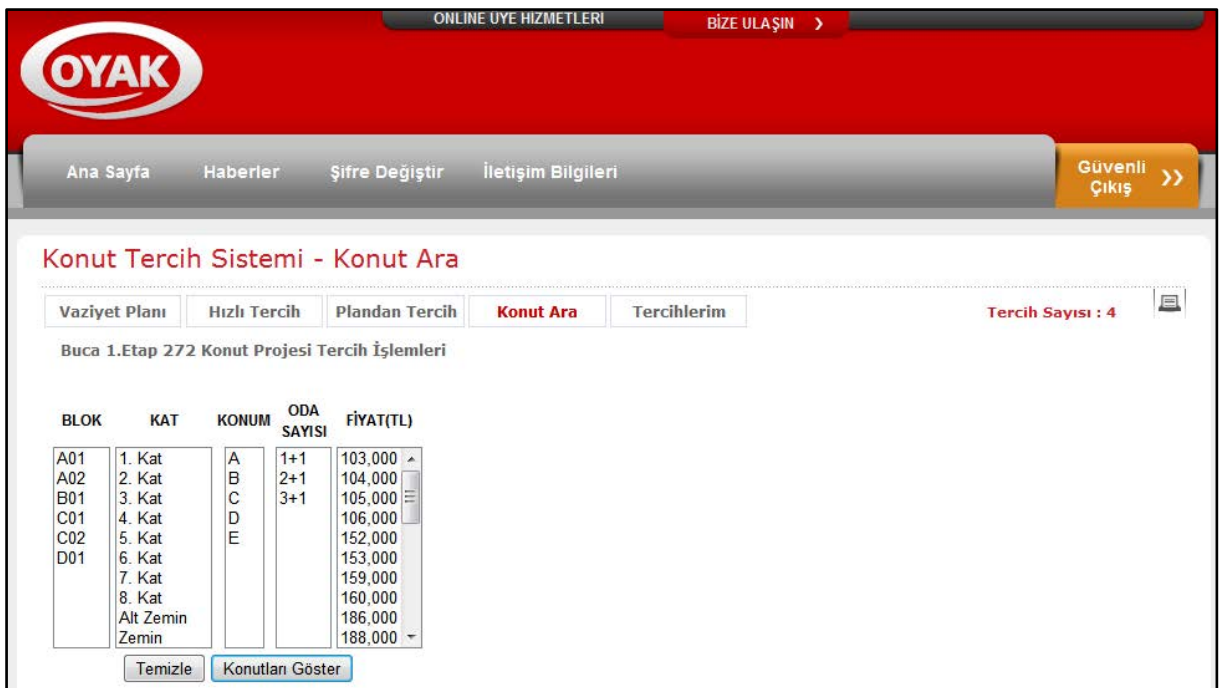

### **Şekil 11: Arama**

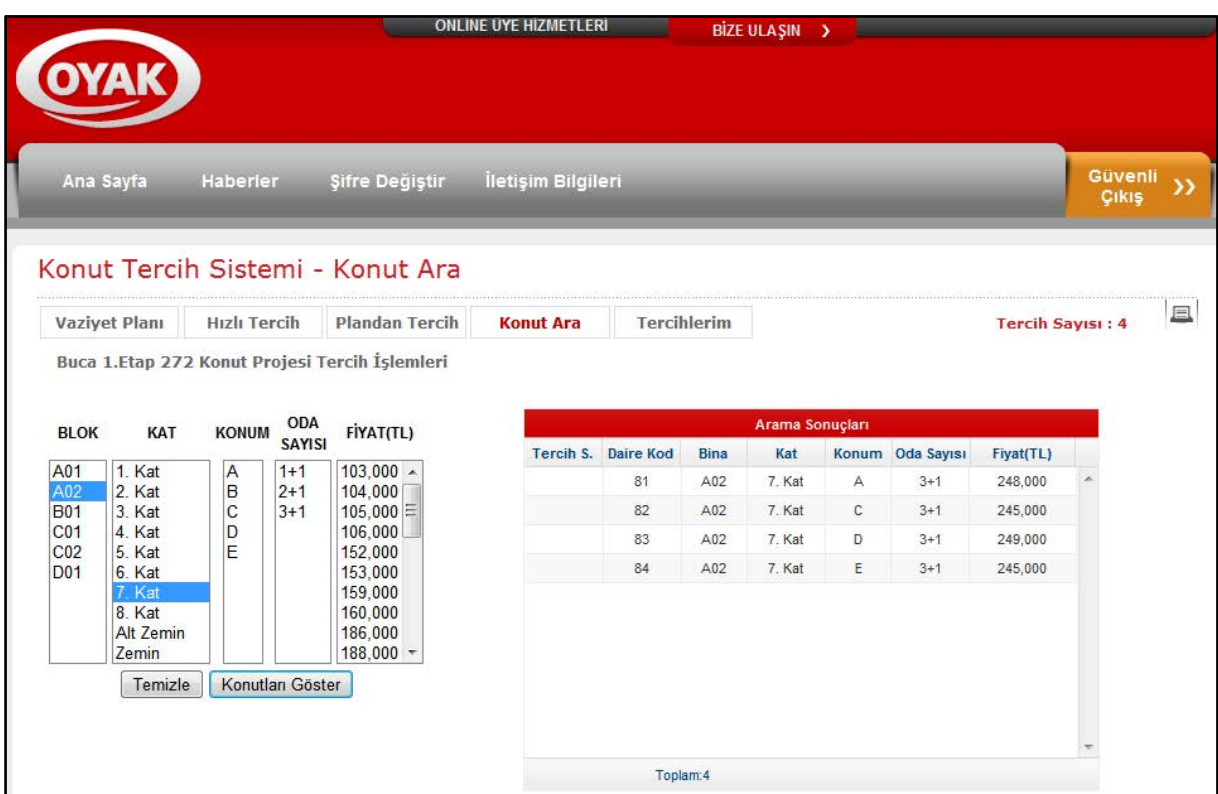

#### **Şekil 12: Arama Sonuçları**

## **5.TERCİHLERİM**

Oluşturduğunuz tercih listesine ulaşabileceğiniz, listeyi bilgisayara indirilebileceğiniz ve tercih başvurusunu iptal edilebileceğiniz kısımdır (Şekil 13). Bu kısımda, oluşturduğunuz tercih listesi incelenebilir. Eğer listede taslak çalışma yapıldıysa veya liste istenilen düzende oluşmadıysa "Listeyi Temizle" butonuna tıklanarak

liste temizlenebilir. Yanlışlıkla listenin temizlemesini engellemek için sistem bu aşamada onay isteyecektir. Listeyi temizleme işlemi tercih işleminden vazgeçildiği anlamına gelmez. Hala tercih başvurusu yapıyor kabul edilirsiniz ancak o ana kadar girmiş olduğunuz tercihlerinizin tamamı iptal olur. Tercih başvurunuzu "Başvurumu İptal Et" butonuna tıklayarak iptal edebilirsiniz. Bu işlemin geri dönüşü olmadığı için sistem tarafından uyarı verilir. Uyarı mesajı ekranını onaylarsanız başvurunuz iptal edilir, listeniz silinir ve sistem kapatılır. Dilerseniz OYAK Web Sayfası Online Üye Hizmetleri bölümüne girerek tercih işlemine en baştan başlayabilirsiniz.

|                                    |                     |                       |             | <b>ONLINE UYE HIZMETLERI</b> |             |                                          | <b>BİZE ULAŞIN</b><br>$\rightarrow$ |   |           |                         |   |
|------------------------------------|---------------------|-----------------------|-------------|------------------------------|-------------|------------------------------------------|-------------------------------------|---|-----------|-------------------------|---|
| Ana Sayfa<br>Haberler              |                     | Şifre Değiştir        |             | İletişim Bilgileri           |             |                                          |                                     |   |           | Güvenli<br>Çıkış        |   |
| Konut Tercih Sistemi - Tercihlerim |                     |                       |             |                              |             |                                          |                                     |   |           |                         |   |
| <b>Vaziyet Planı</b>               | <b>Hizli Tercih</b> | <b>Plandan Tercih</b> |             | <b>Konut Ara</b>             |             | <b>Tercihlerim</b>                       |                                     |   |           | <b>Tercih Sayısı: 4</b> | 且 |
|                                    |                     |                       |             |                              | Tercihlerim |                                          |                                     |   |           |                         |   |
|                                    | Tercih S.           | Daire Kod             | <b>Bina</b> | Kat                          |             | Konum Oda Sayısı                         | Fiyat(TL)                           |   |           |                         |   |
|                                    | $\mathbf{1}$        | 35                    | A01         | 6. Kat                       | D           | $3 + 1$                                  | 249,000                             |   | . .       |                         |   |
|                                    | $\overline{2}$      | $\overline{4}$        | A01         | Zemin                        | A.          | $2 + 1$                                  | 153,000                             |   | $\bullet$ |                         |   |
|                                    | 3                   | 8                     | A01         | Zemin                        | Ε           | $3 + 1$                                  | 240,000                             |   | . .       |                         |   |
|                                    | $\overline{4}$      | $^3$                  | A01         | Alt Zemin                    | Ð           | $3 + 1$                                  | 244,000                             | ۰ | $\bullet$ |                         |   |
|                                    |                     |                       |             |                              |             |                                          |                                     |   |           |                         |   |
|                                    |                     |                       |             |                              |             |                                          |                                     |   |           |                         |   |
|                                    |                     |                       | Toplam: 4   |                              |             |                                          |                                     |   |           |                         |   |
|                                    |                     |                       |             | Listeyi Temizle              |             | Başvurumu İptal Et                       |                                     |   |           |                         |   |
|                                    |                     |                       |             |                              |             | Tercihlerimi Excel Dosyası Olarak Kaydet |                                     |   |           |                         |   |

**Şekil 13: Tercihlerim**

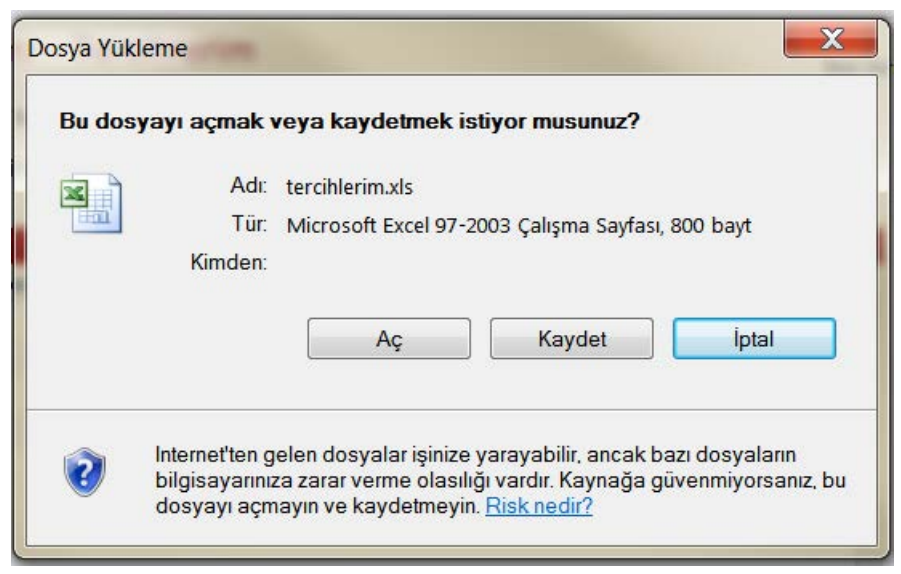

**Şekil 14: Tercih Listesi**